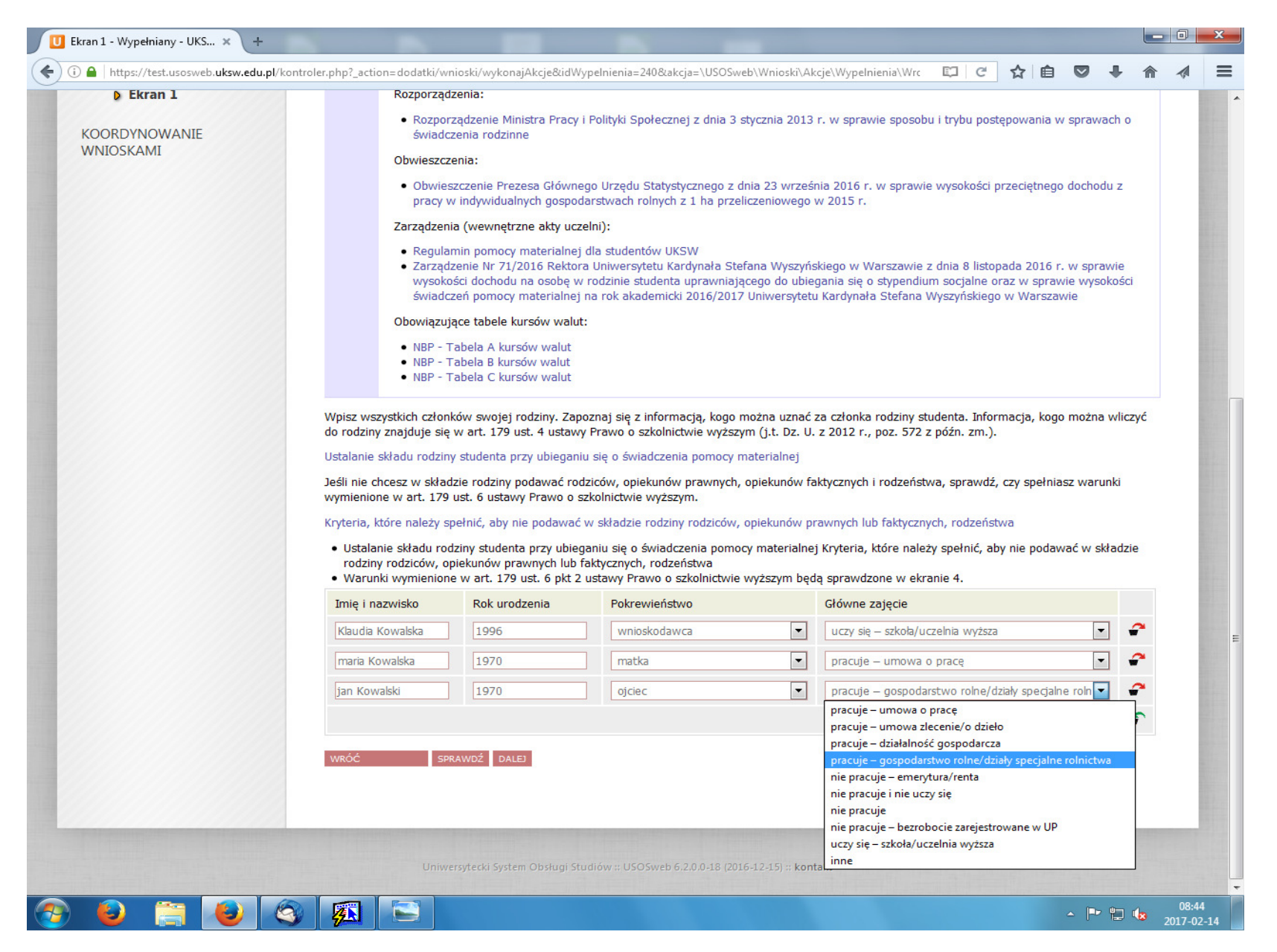

Na Ekranie 1 należy wpisać członków rodziny studenta oraz ich główne zajęcia poprzez rozwinięcie listy. Po uzupełnieniu niniejszego Ekranu aby przejść do kolejnego należy kliknąć "DALEJ".

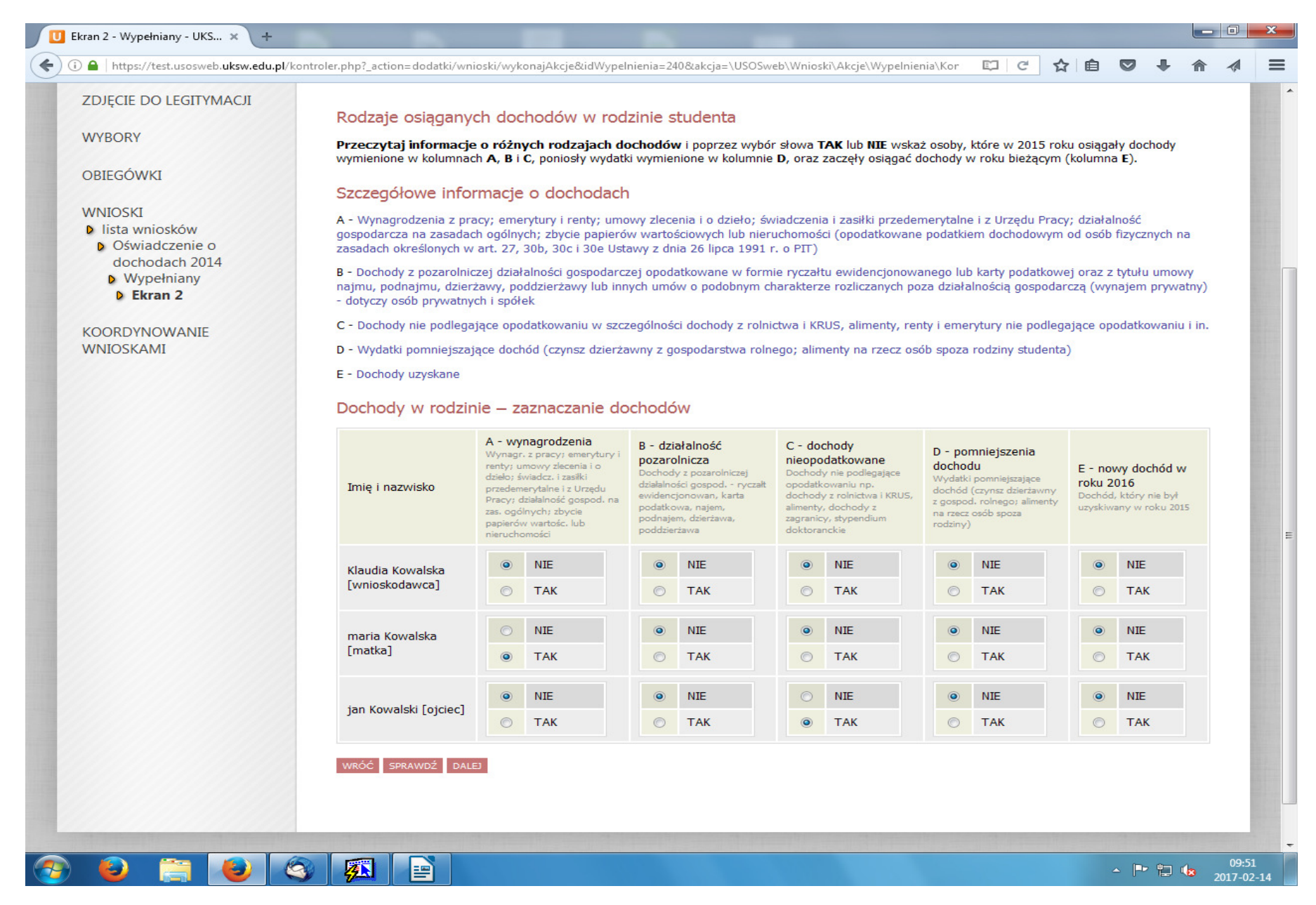

Na Ekranie 2 należy przy każdej osobie zaznaczyć rodzaj dochodu, który był osiągany w 2016 r., poprzez wybór słowa TAK lub NIE.

**EKRAN 3A** – Informacje o dochodach dla każdej z osób, które je osiągnęły, wprowadza się na oddzielnym Ekranie (dot. matki wnioskodawcy)

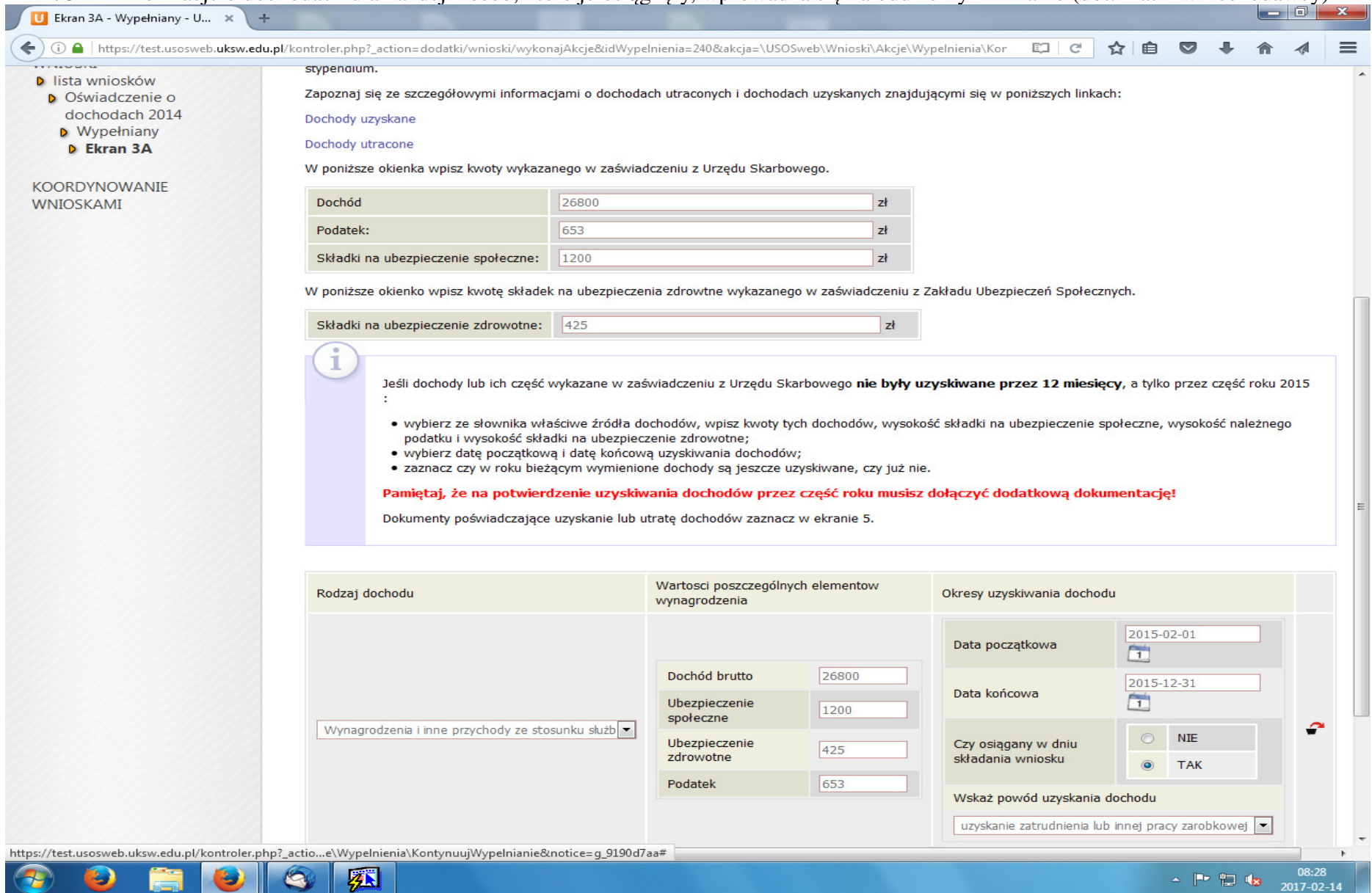

Na Ekranie 3A należy wpisać dochód, podatek, składki na ubezpieczenie społeczne z zaświadczenia z Urzędu Skarbowego, natomiast składki zdrowotne z zaświadczenia z ZUS, KRUS. Jeżeli dochody były osiągane przez 12 miesięcy w 2016 r. i nadal są osiągane po ich uzupełnieniu należy kliknąć "DALEJ". Jeżeli nie wówczas należy wybrać ze słownika rodzaj dochodu, wpisać dochód, podatek, składki na ubezpieczenie społeczne i zdrowotne oraz zaznaczyć datę początkową i datę końcową, jak i zaznaczyć czy dochód jest osiągany w dniu składania wniosku zaznaczając TAK lub NIE, następnie kliknąć "DALEJ".

### **EKRAN 3C** ( dotyczy ojca wnioskodawcy)

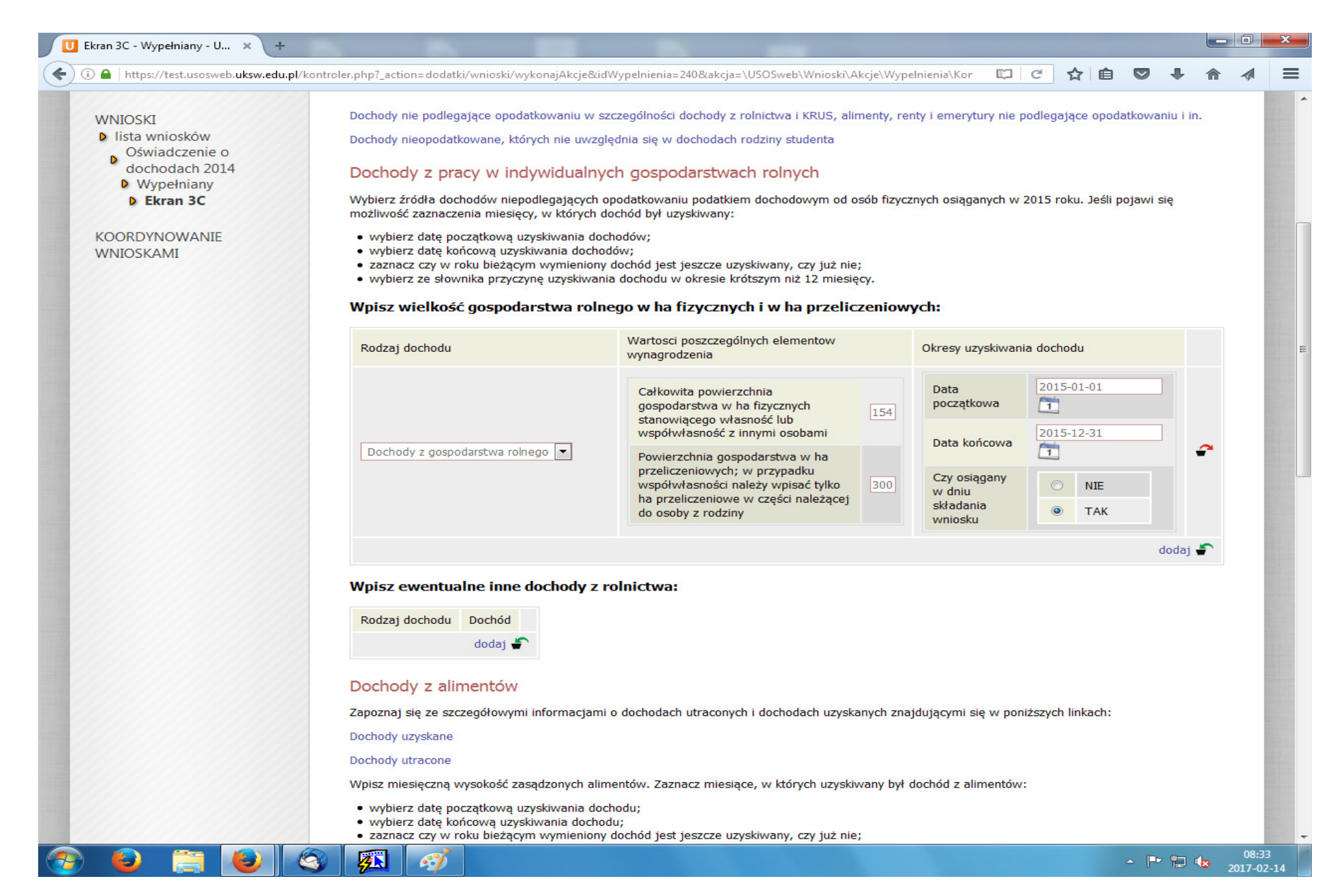

Na Ekranie 3C (dotyczy dochodu nieopodatkowanego) w sytuacji prowadzenia gospodarstwa rolnego należy wpisać w tabelkę wielkość ha przeliczeniowych i fizycznych jak wyżej. Jeżeli są alimenty należy wpisać miesięczną wysokość otrzymywanych alimentów itp.

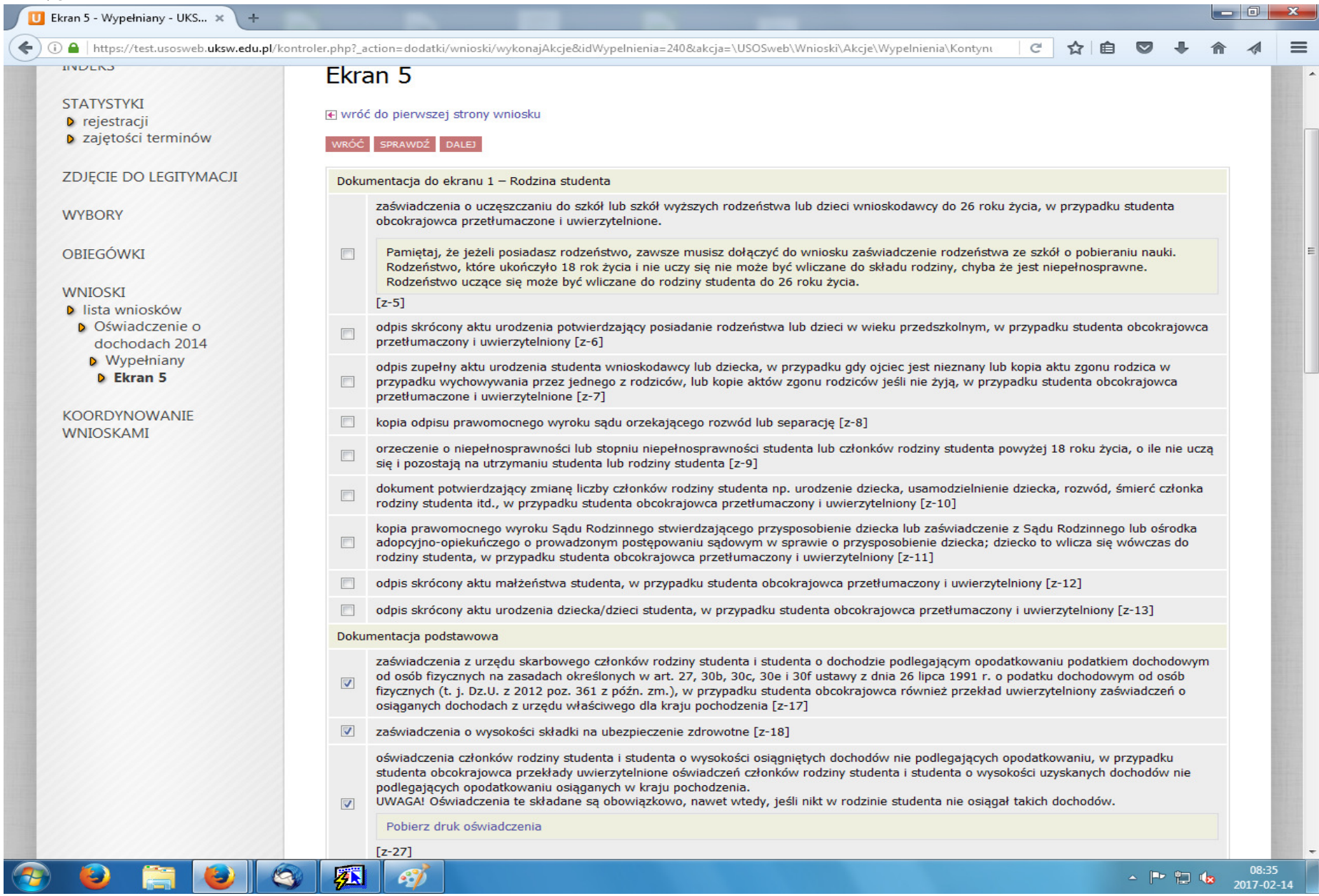

Na Ekranie 5 należy wskazać załączniki do oświadczenia, to znaczy wszystkie dokumenty potwierdzające sytuację materialną rodziny studenta.Należy zaznaczyć między innymi:

 [ z-17] zaświadczenia z urzędu skarbowego członków rodziny studentów i studenta o dochodzie podlegającym opodatkowania podatkiem dochodowym od oso fizycznych.

[z-27] oświadczenie o wysokości osiągniętych dochodów nie podlegających opodatkowaniu – do pobrania …..

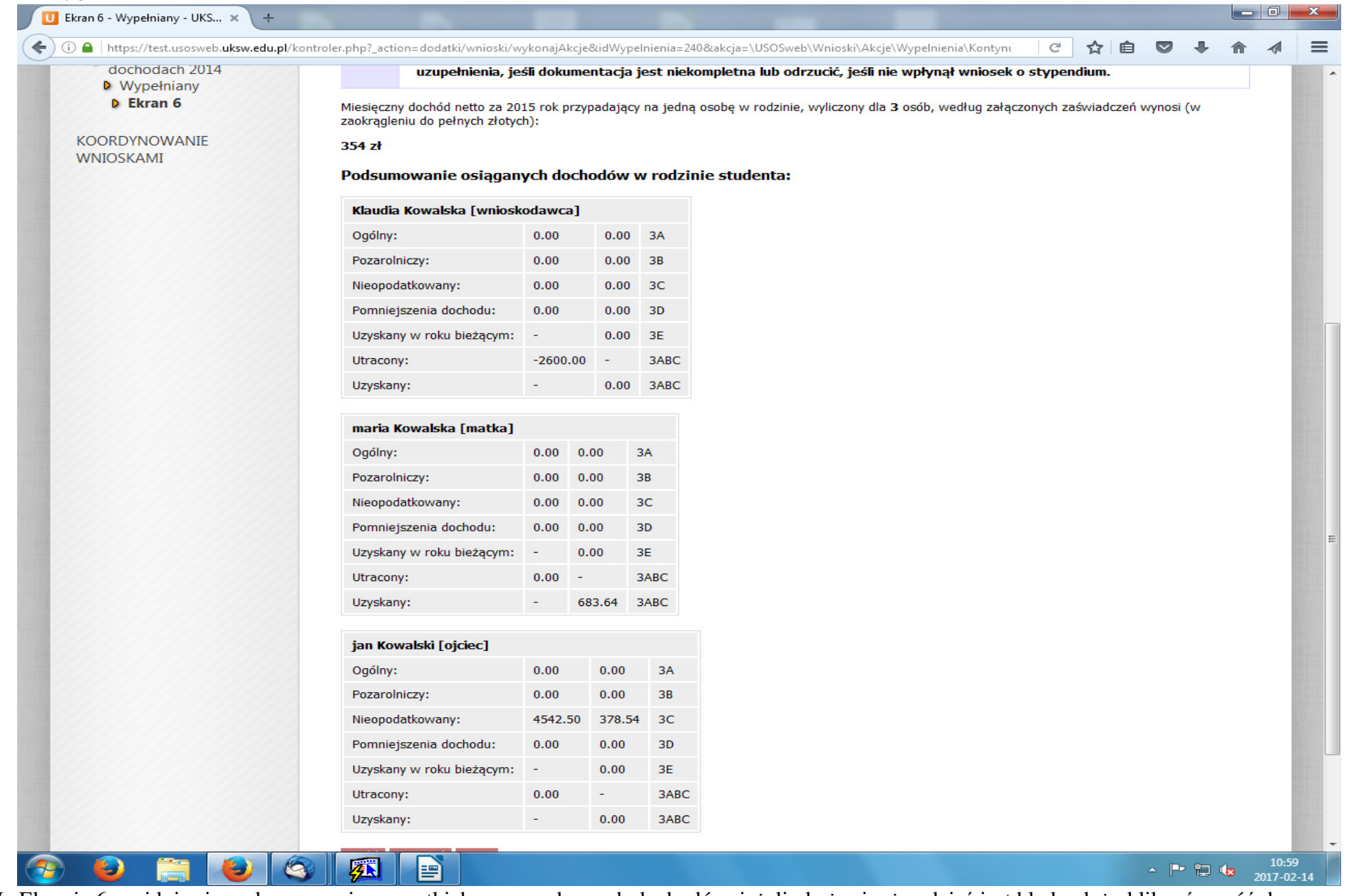

Na Ekranie 6 znajduje się podsumowanie wszystkich wprowadzonych dochodów, jeżeli okaże się, że gdzieś jest błąd należy kliknąć "wróć do pierwszej strony wniosku" i poprawić. Następnie należy kliknąć "DALEJ" gdzie ukaże się Ekran 7 "oświadczenie o dochodach" gdzie można zobaczyć podgląd wniosku i dokonać jego rejestracji. Po zarejestrowaniu należy wydrukować niniejsze oświadczenie a następnie przejść do wypełniania wniosku o stypendium socjalne.